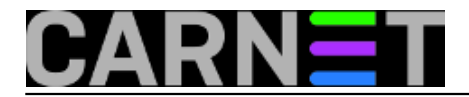

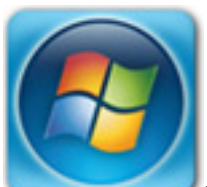

Pronašli smo način kako izdvojiti e-mail adrese iz pronađenih arhivskih poruka [\(vidi](https://sysportal.carnet.hr/node/1721) [prethodni članak\)](https://sysportal.carnet.hr/node/1721) [1]. Cilj nam je povratak adresara u *Outlook 2007*. Poslije uspješnog izdvajanja adresa u imenike, u 2 posebna popisa (*TO* i *FROM)* treba podatke preoblikovati u format kompatibilan za prebacivanje u *MS Outlook 2007*. Nalazimo da je to *Comma Separated Values* (CSV) *Standard File Format* koji je pogodan za *import*.

Iz kartice *Address Book* putem *Tools --> Export...* --> spremimo imenike u *.csv* zapis.

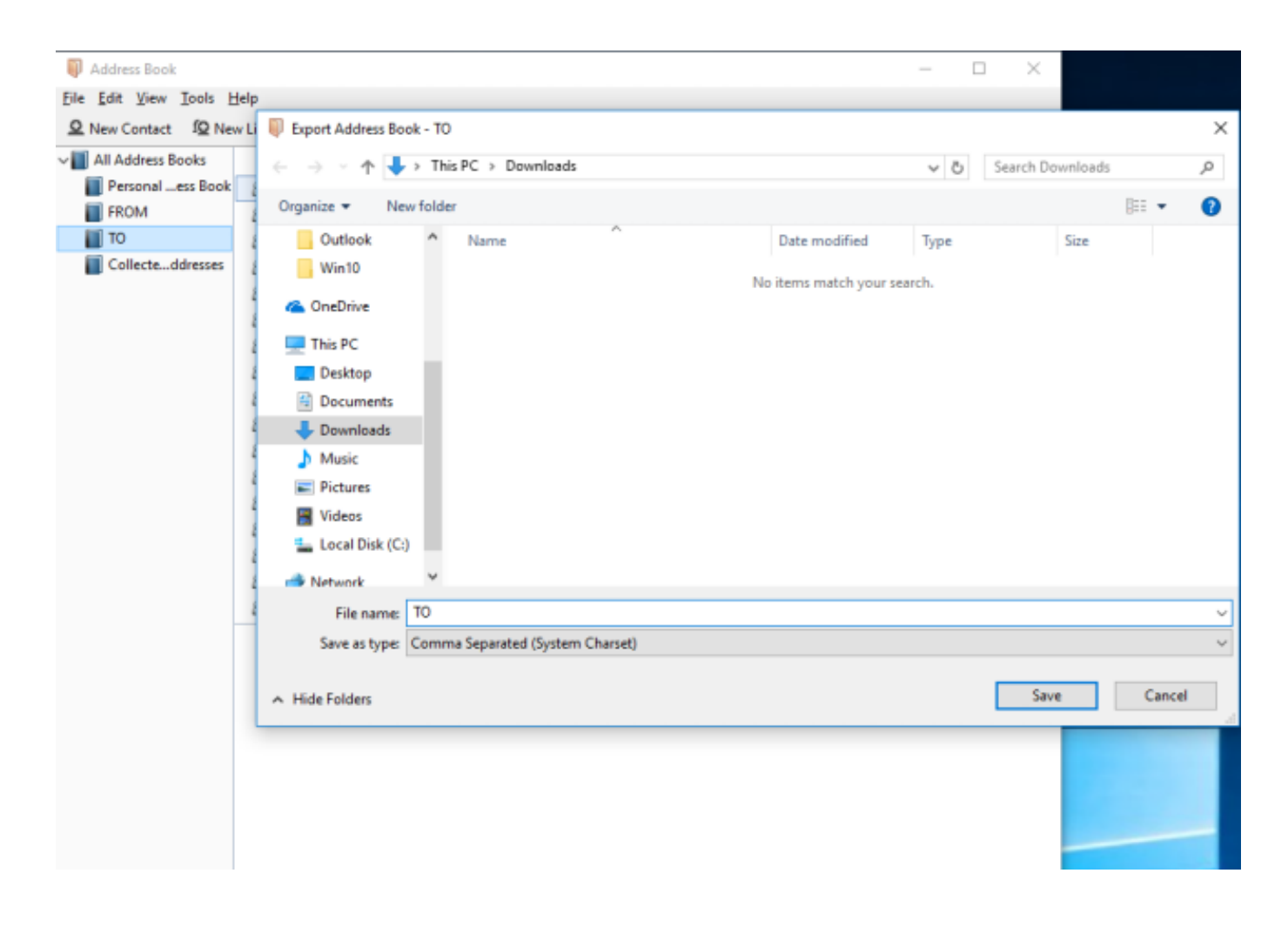

U *MS Outlooku* uzemo imenik putem *File --> Import and Export... --> Import from another program or file --> Comma Separated Values (Windows)* i označimo naš *.csv*.

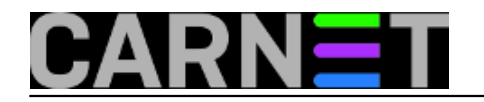

Published on sys.portal (https://sysportal.carnet.hr)

#### Import a File

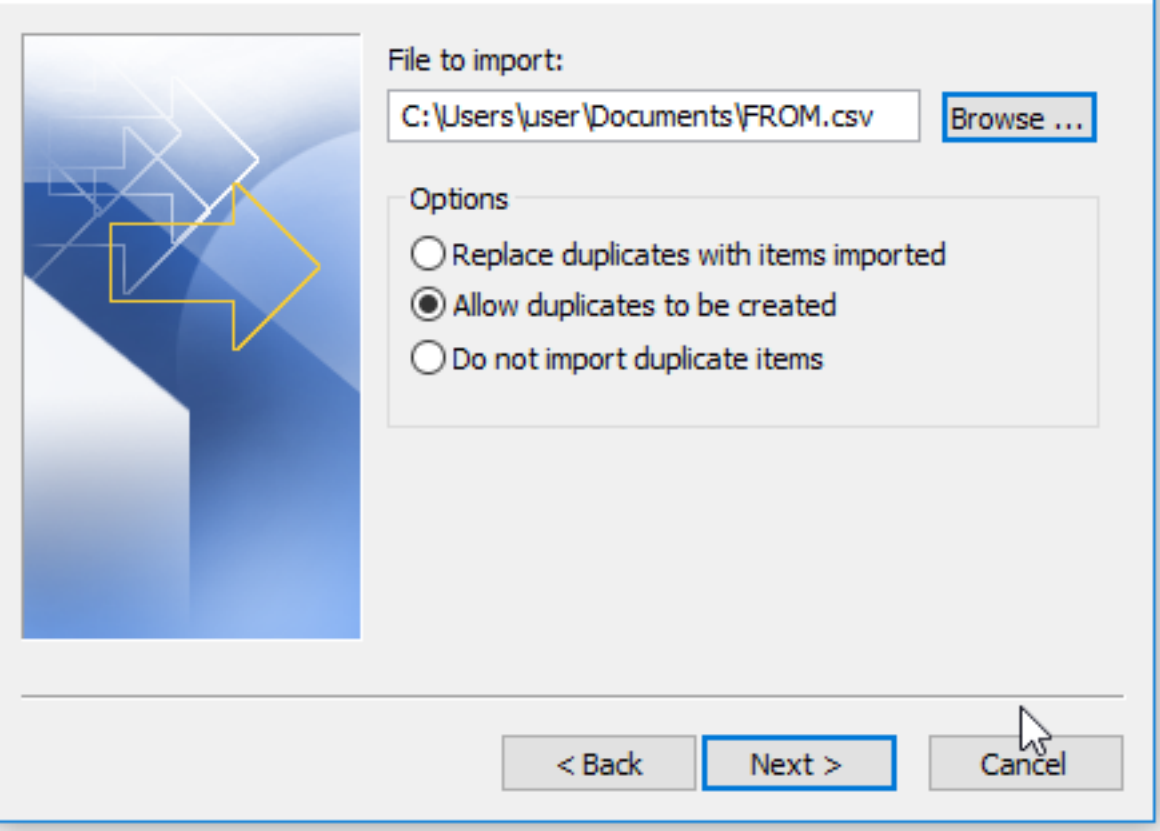

# Import a File Select destination folder: ⊟ <sup>24</sup> Personal Folders Calendar **BE** Contacts Deleted Items Drafts Inbox  $\Box$  Journal Junk E-mail **Notes** Outbox RSS Feeds い Sent Items **B** Tacke  $<$  Back Cancel  $Next >$

Slijedi bitan korak bez kojeg bismo se vrtili u krug bez pomaka. Kod uvoza treba "mapirati polja". Ako to ne napravite nakon uvoza imate samo *Full name* bez e-mail adrese, to jest neupotrebljiv imenik. Potrebno je na koraku *Import*, odabrati *Map Custom Fields ...*

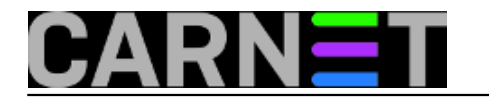

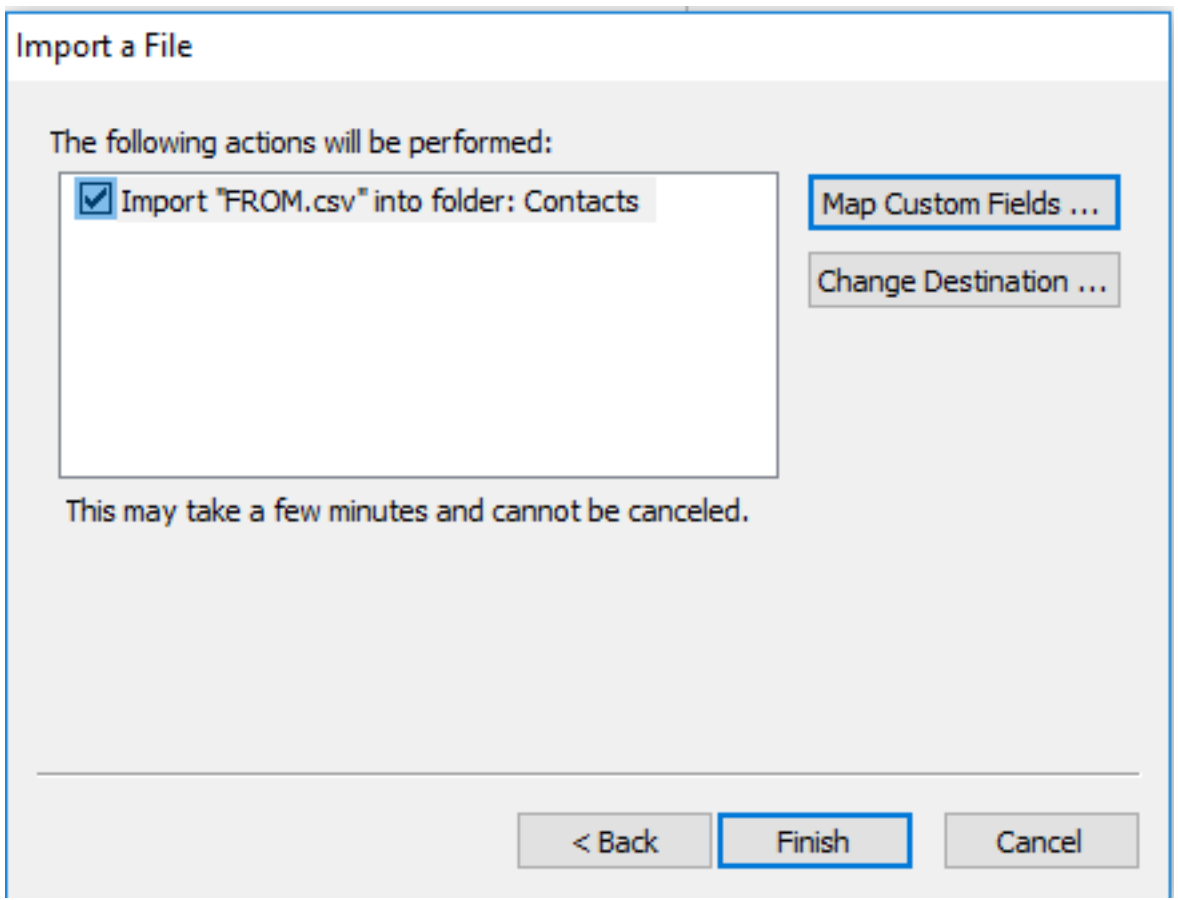

Da bi pojednostavili situaciju kod uvoza, odabiremo parametre *Display name* i *e-mail*. Ostale komponente nas ne zanimaju.

Na slici vidimo da su nam *Display name* i *Name* u odgovarajućoj vezi.

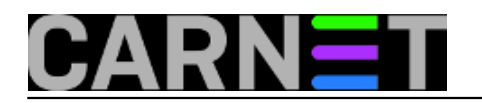

 $\times$ 

### Map Custom Fields

Drag the values from the source file on the left, and drop them on the appropriate destination field on the right. Drag the item from the right to the left to remove it from the field mapping.

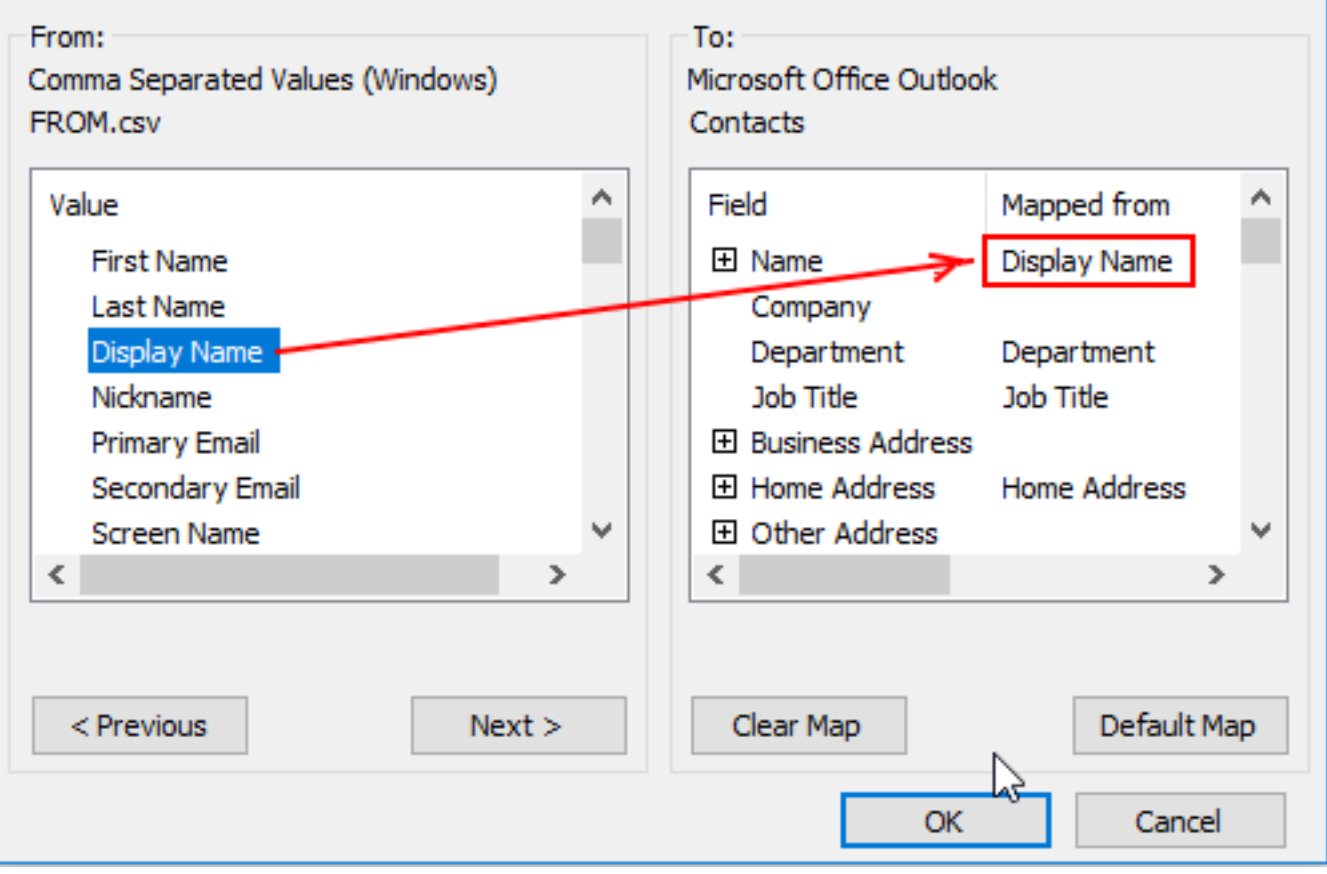

Potražimo na desnoj strani podatak o *email* adresi. Nije nam jednoznačno povezan.

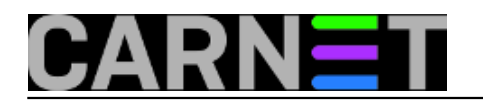

 $\times$ 

### Map Custom Fields

Drag the values from the source file on the left, and drop them on the appropriate destination field on the right. Drag the item from the right to the left to remove it from the field mapping.

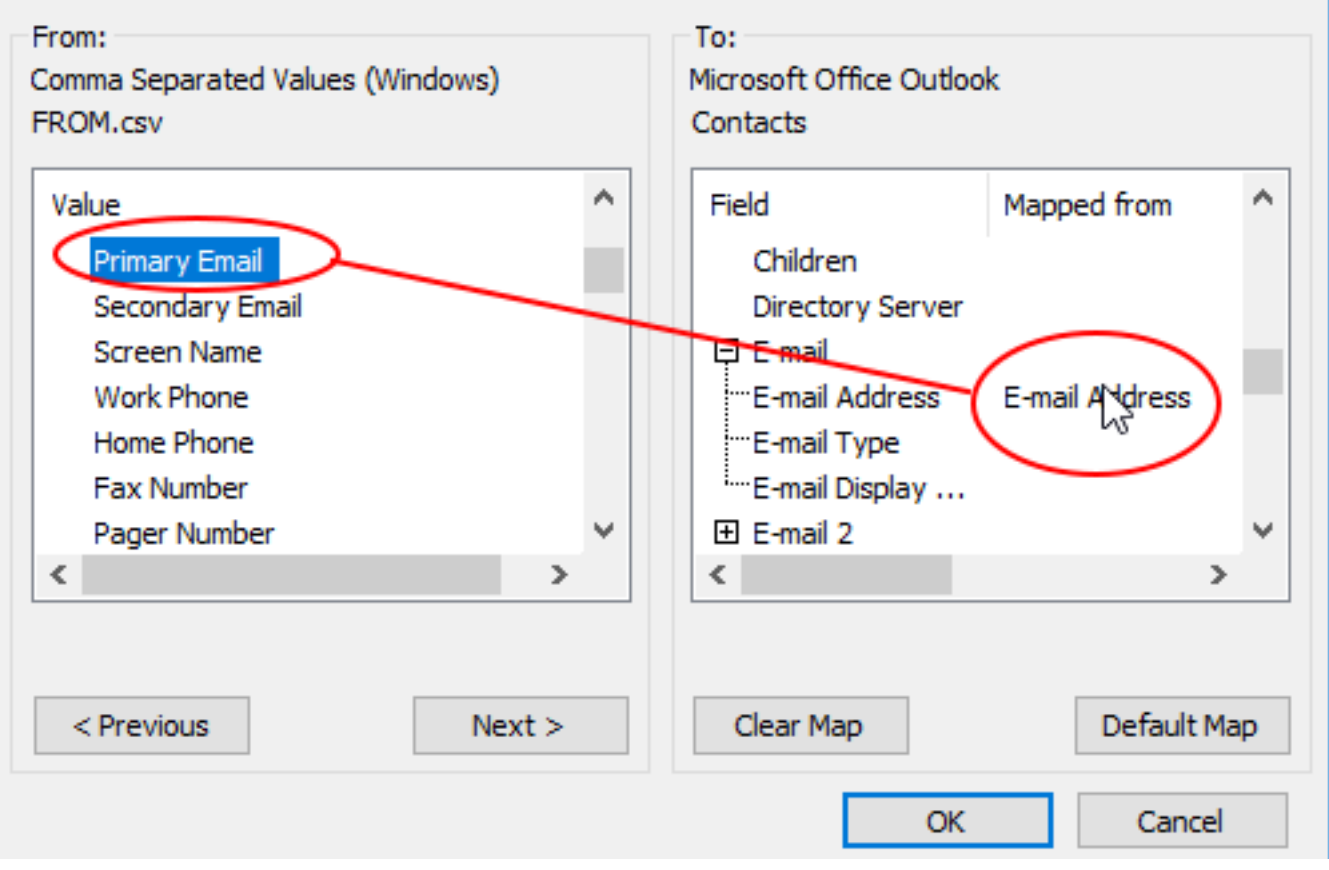

*Drag and Drop* tehnikom s lijeva na desno dovucimo *Primary mail* kao *E-mail Address* .

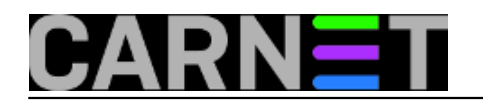

×

## Map Custom Fields

Drag the values from the source file on the left, and drop them on the appropriate destination field on the right. Drag the item from the right to the left to remove it from the field mapping.

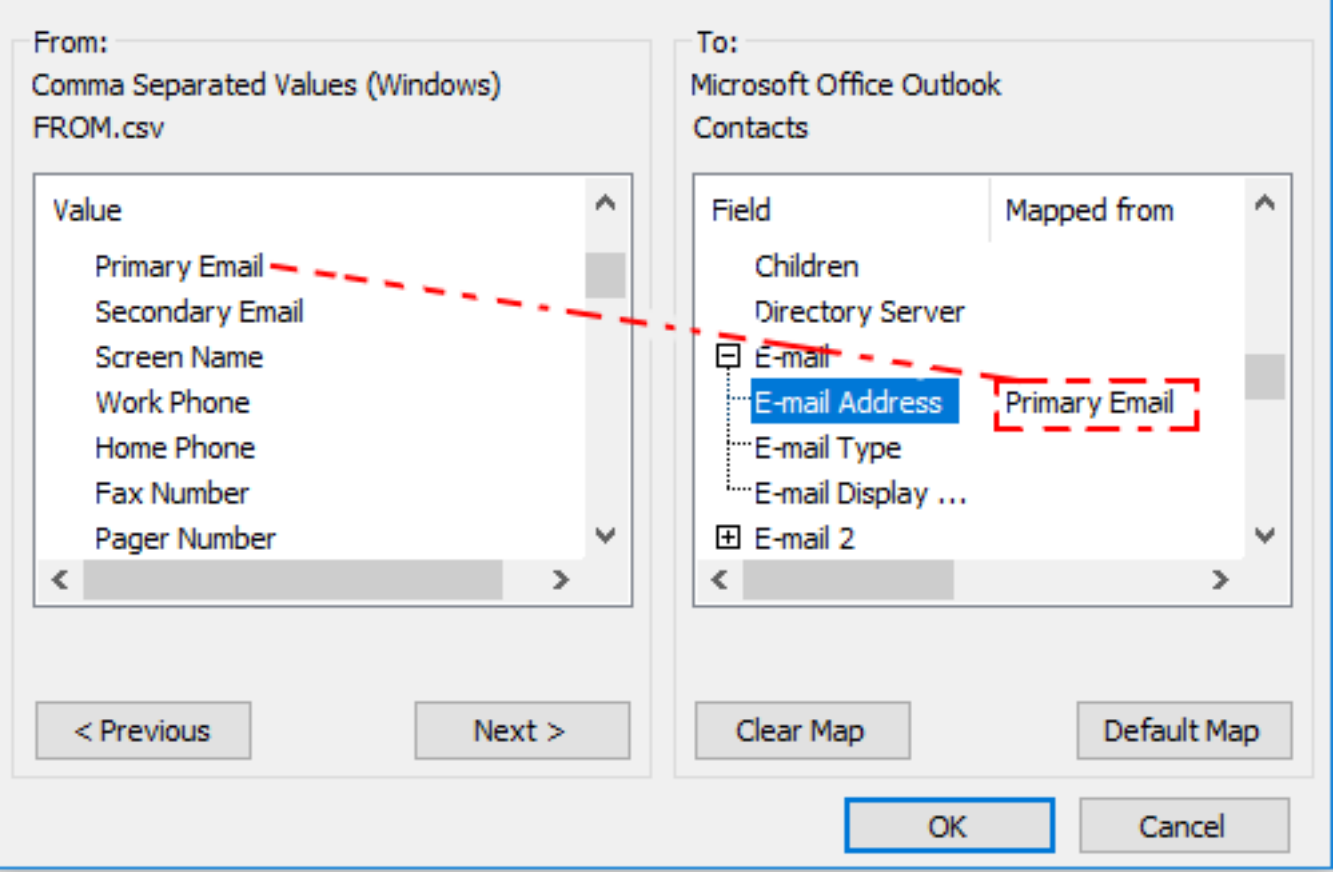

Potvrdimo *OK* i sa *Finish* završimo uvoz imenika - adresara.Oba zapisa *TO.csv* i *FROM.csv* završavaju u "istom košu".

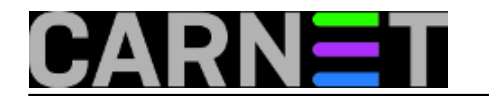

Published on sys.portal (https://sysportal.carnet.hr)

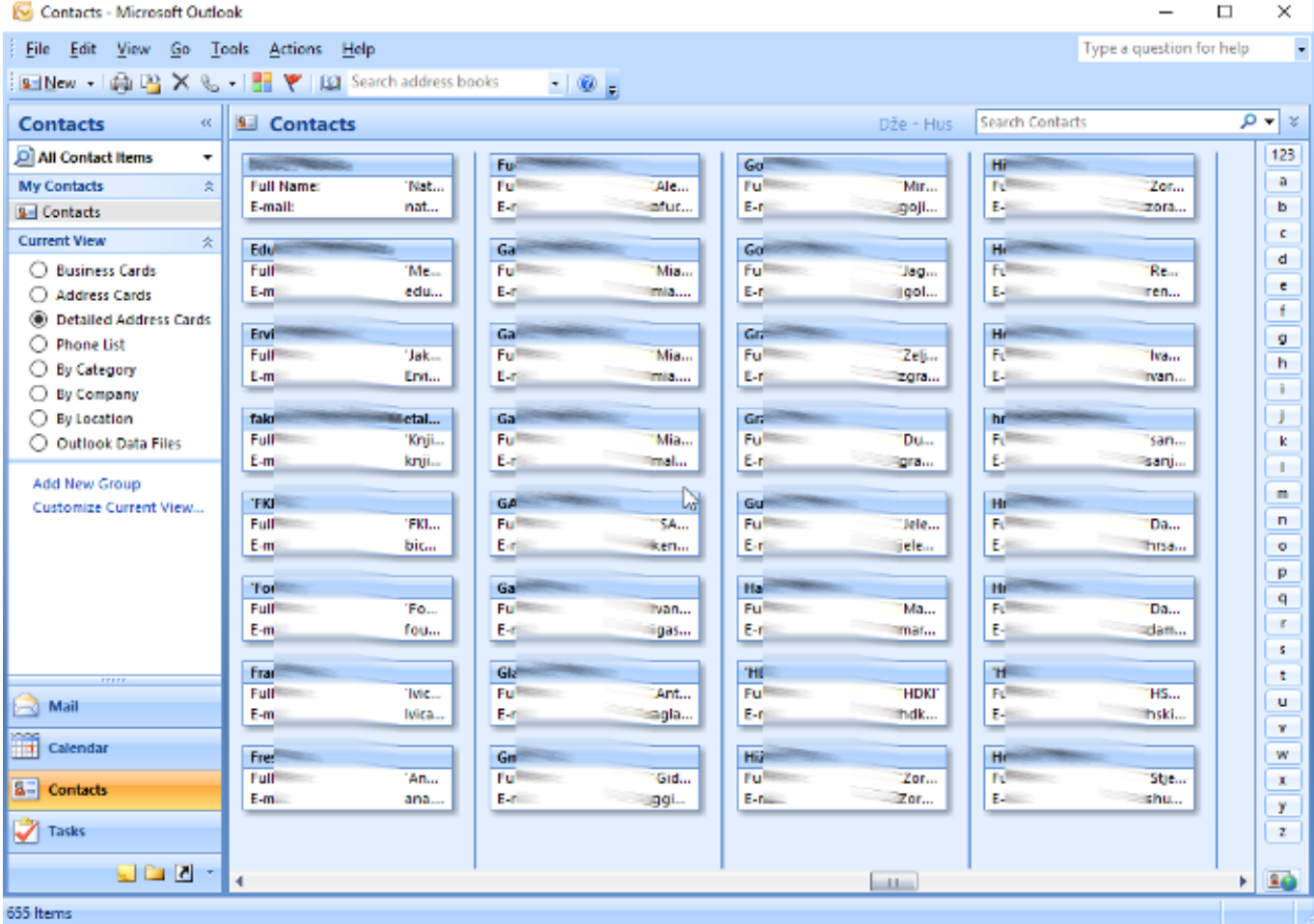

Odnosno u pojedinačnoj kartici.

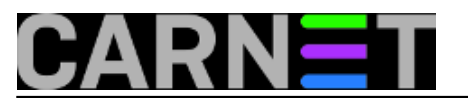

Published on sys.portal (https://sysportal.carnet.hr)

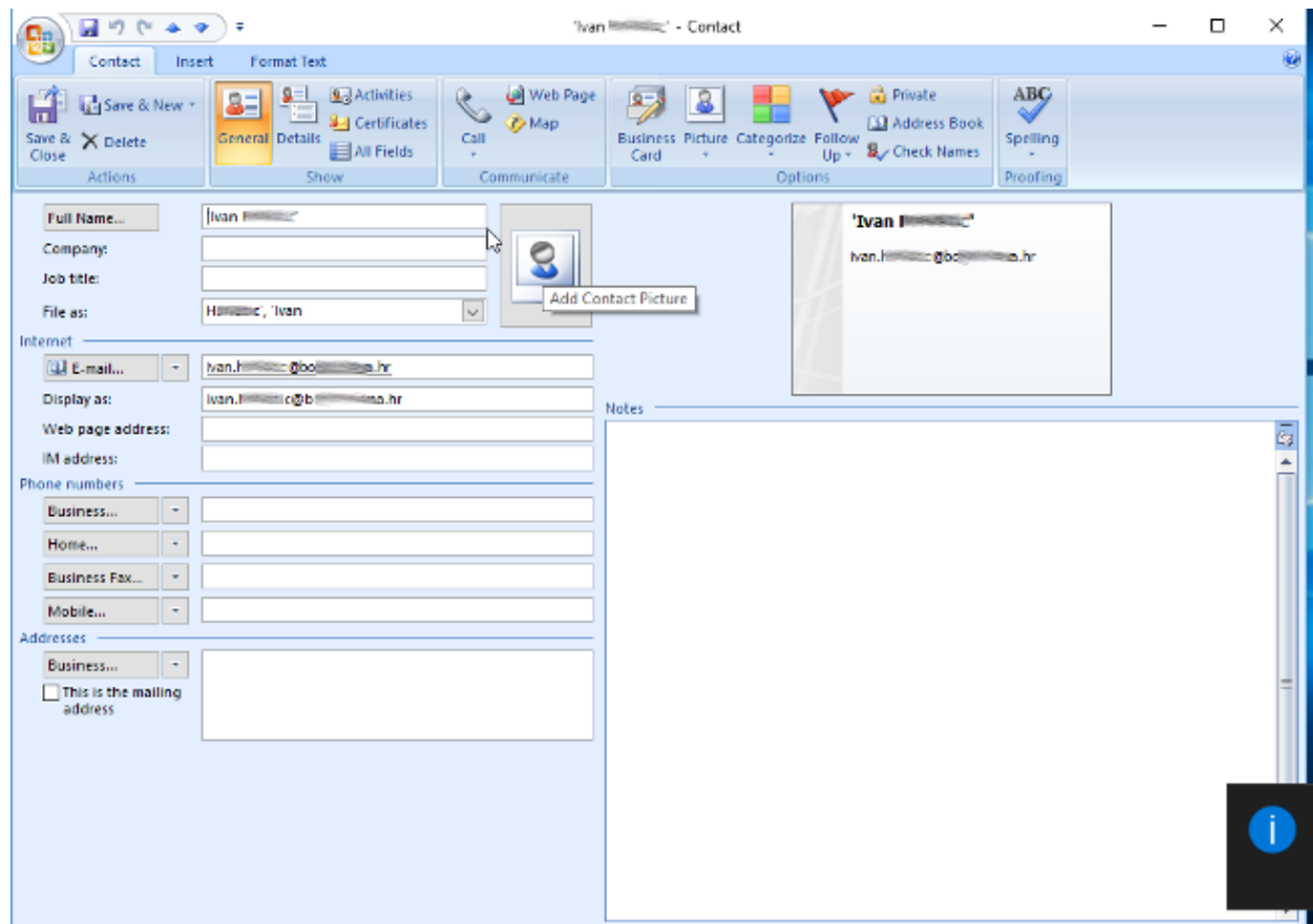

 Napokon imamo funkcionalan imenik koji u cjelini možemo prebaciti korisniku u njegov *MS Outlook 2007*. Ponovni izvoz-uvoz unutar *MS Outlooka* ne zahtijeva više "mapiranje polja". Nakon što smo uvezli imenik u *.csv* obliku dobiven na našem testnom računalu, dočekao nas je "hladan tuš". Korisnik se žali da mu adresar opet ne radi ?! Otvaramo mu adresar i pokazujemo unešene adrese. On uzvraća da mu to ništa ne koristi jer mu ne radi *autocomplete* kad unese prvo slovo u *To->* polje?! Tako smo shvatili "kvaku 22" korisnikovog viđenja adresara: on zapravo nije imao adresar koji je održavao i unosio u njega adrese, već mu je to nudio sam *Outlook* iz **Autocomplete List**. Na kraju smo pronašli uzrok "nestanka adresara". U postavkama *Outlooka* automatski je uključena opcija koja stvara "para-imenik" na lokaciji *<drive:>:\Documents and*

*Settings\<UserName>\AppData\Roaming\Microsoft\Outlook\Outlook.NK2.* Zapravo smo došli u zabludu oko toga koji adresar korisnik želi. Imenik u *.pst* datotekama je bio prazan, korisnikovi emailovi su ostali u *Outlook.NK2* datoteci na sad već formatiranom disku. Da smo prije "znali" što korisnik želi, mogli smo mu adresar, pod uvjetom da nije bio zahvaćen *Ransomware* zarazom izvući pomoću [NK2Edit](http://www.nirsoft.net/utils/outlook_nk2_edit.html) [2].

Otkrili smo zašto je imenik iz .pst "nestao"; zato jer je zapravo bio prazan :). Sam *Microsoft* je dosta "lutao" kroz razne verzije *MS Outlooka* kako i gdje sprema "kontakt liste". Treba pročitati upute o [migraciji](https://community.bittitan.com/kb/Pages/How%20will%20suggested%20contacts%20and%20Auto%20Complete%20list%20be%20migrated.aspx) [3] gdje se točno vide promjene kroz verzije. Sigurno se više informacija može naći u Microsoftovoj dokumentaciji.

U međuvremenu, dok smo tražili uzrok nestanka adresara, sjetili smo se kako bi mogli korisniku u *Outlooku 2007* opet generirati "odjednom" *Outlook.NK2* uz onaj "pravi" koji smo uvezli *.csv* datotekom u *.pst* datoteku. Otvorite "New message" iz *MS Outlook 2007* pomoću *To...* polja dohvatite cijeli adresar i iznačite, "poplavite" popis. Potvrdite sa *OK*.

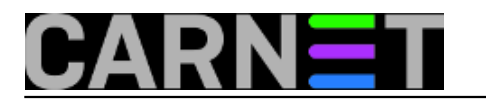

Published on sys.portal (https://sysportal.carnet.hr)

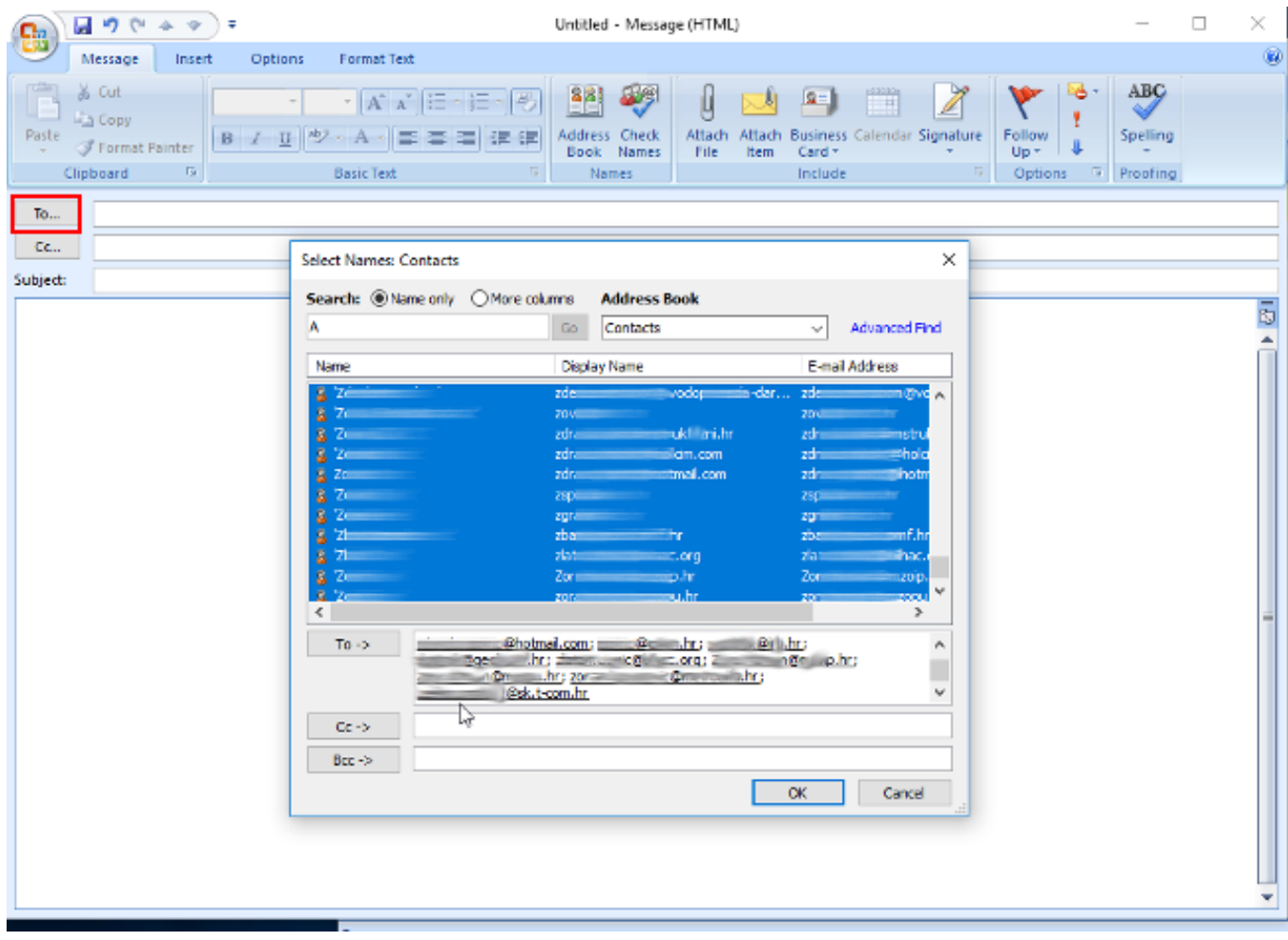

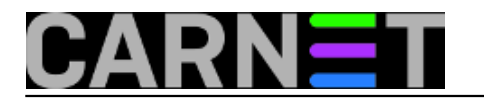

Published on sys.portal (https://sysportal.carnet.hr)

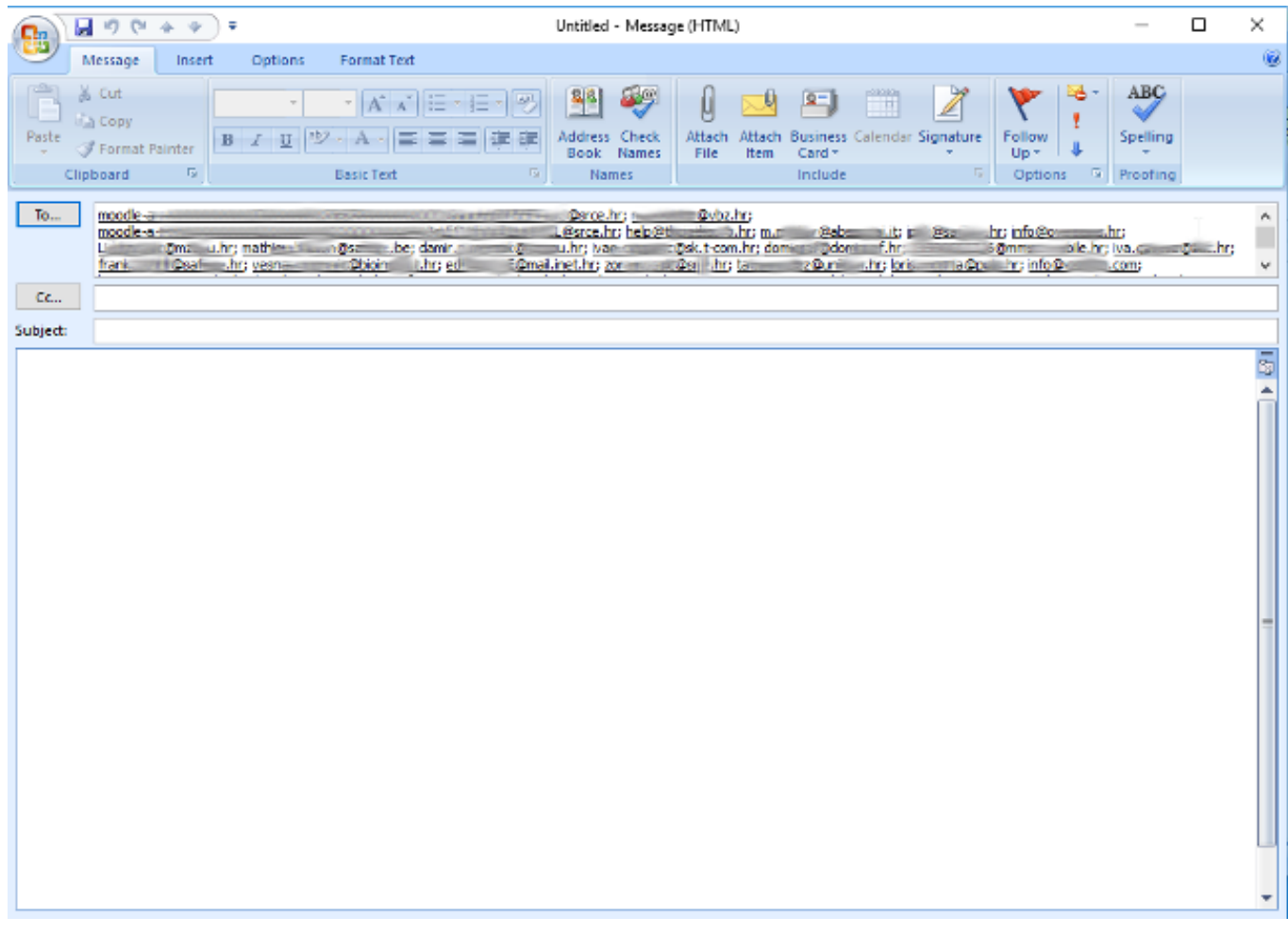

Navedenim ste koracima ponovo stvorili "para-adresar" *Outlook.NK2*.

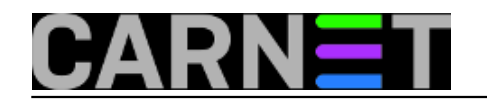

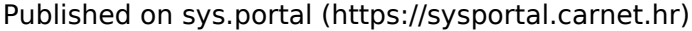

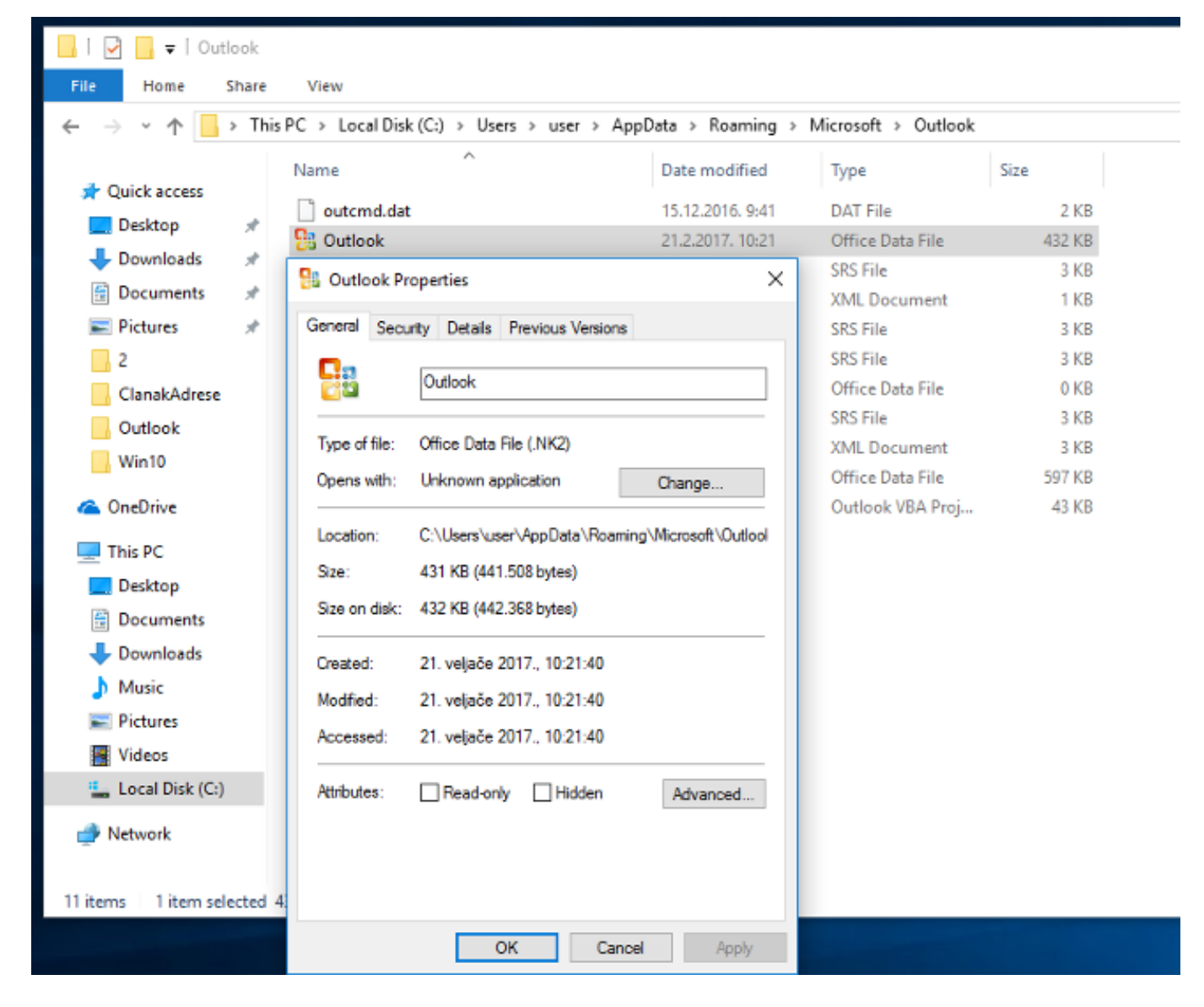

Tako smo zaključili ovu peripetiju potrage za "izgubljenim" e-mail adresama. Pomoću metode pokušaja-pogrešaka i intuicije uspjelo nam je rekonstruirati korisnikovu radnu okolinu koja nam u startu nije bila baš najjasnija. Ponešto smo u tom procesu naučilli o tome kako funkcionira popularni Microsoftov e-mail klijent.

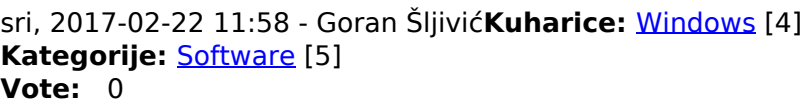

No votes yet

**Source URL:** https://sysportal.carnet.hr/node/1722

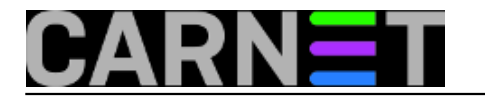

#### **Links**

- [1] https://sysportal.carnet.hr/node/1721
- [2] http://www.nirsoft.net/utils/outlook\_nk2\_edit.html
- [3] https://community.bittitan.com/kb/Pages/How%20will%20suggested%20contacts%20and%20Aut
- o%20Complete%20list%20be%20migrated.aspx
- [4] https://sysportal.carnet.hr/taxonomy/term/18
- [5] https://sysportal.carnet.hr/taxonomy/term/25